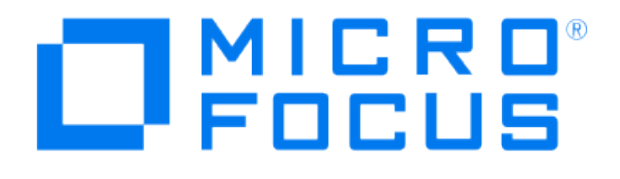

# **Micro Focus Security ArcSight Connectors**

## **SmartConnector for Cisco ASA Syslog**

**Configuration Guide**

**December 18, 2020**

#### **Configuration Guide**

#### **SmartConnector for Cisco ASA Syslog**

December 18, 2020

Copyright © 2003 – 2020 Micro Focus or one of its affiliates.

#### **Legal Notices**

Micro Focus

The Lawn

22-30 Old Bath Road

Newbury, Berkshire RG14 1QN

UK

#### [https://www.microfocus.com.](https://www.microfocus.com/)

Confidential computer software. Valid license from Micro Focus required for possession, use or copying. The information contained herein is subject to change without notice.

The only warranties for Micro Focus products and services are set forth in the express warranty statements accompanying such products and services. Nothing herein should be construed as constituting an additional warranty. Micro Focus shall not be liable for technical or editorial errors or omissions contained herein.

No portion of this product's documentation may be reproduced or transmitted in any form or by any means, electronic or mechanical, including photocopying, recording, or information storage and retrieval systems, for any purpose other than the purchaser's internal use, without the express written permission of Micro Focus.

Notwithstanding anything to the contrary in your license agreement for Micro Focus ArcSight software, you may reverse engineer and modify certain open source components of the software in accordance with the license terms for those particular components. See below for the applicable terms.

U.S. Governmental Rights. For purposes of your license to Micro Focus ArcSight software, "commercial computer software" is defined at FAR 2.101. If acquired by or on behalf of a civilian agency, the U.S. Government acquires this commercial computer software and/or commercial computer software documentation and other technical data subject to the terms of the Agreement as specified in 48 C.F.R. 12.212 (Computer Software) and 12.211 (Technical Data) of the Federal Acquisition Regulation ("FAR") and its successors. If acquired by or on behalf of any agency within the Department of Defense ("DOD"), the U.S. Government acquires this commercial computer software and/or commercial computer software documentation subject to the terms of the Agreement as specified in 48 C.F.R. 227.7202- 3 of the DOD FAR Supplement ("DFARS") and its successors. This U.S. Government Rights Section 18.11 is in lieu of, and supersedes, any other FAR, DFARS, or other clause or provision that addresses government rights in computer software or technical data.

#### **Trademark Notices**

Adobe™ is a trademark of Adobe Systems Incorporated.

Microsoft® and Windows® are U.S. registered trademarks of Microsoft Corporation.

UNIX® is a registered trademark of The Open Group.

Documentation Updates

The title page of this document contains the following identifying information:

\* Software Version number

\* Document Release Date, which changes each time the document is updated

\* Software Release Date, which indicates the release date of this version of the software

To check for recent updates or to verify that you are using the most recent edition of a document, go to:

#### <https://community.microfocus.com/t5/ArcSight-Product-Documentation/ct-p/productdocs>

#### Revision History

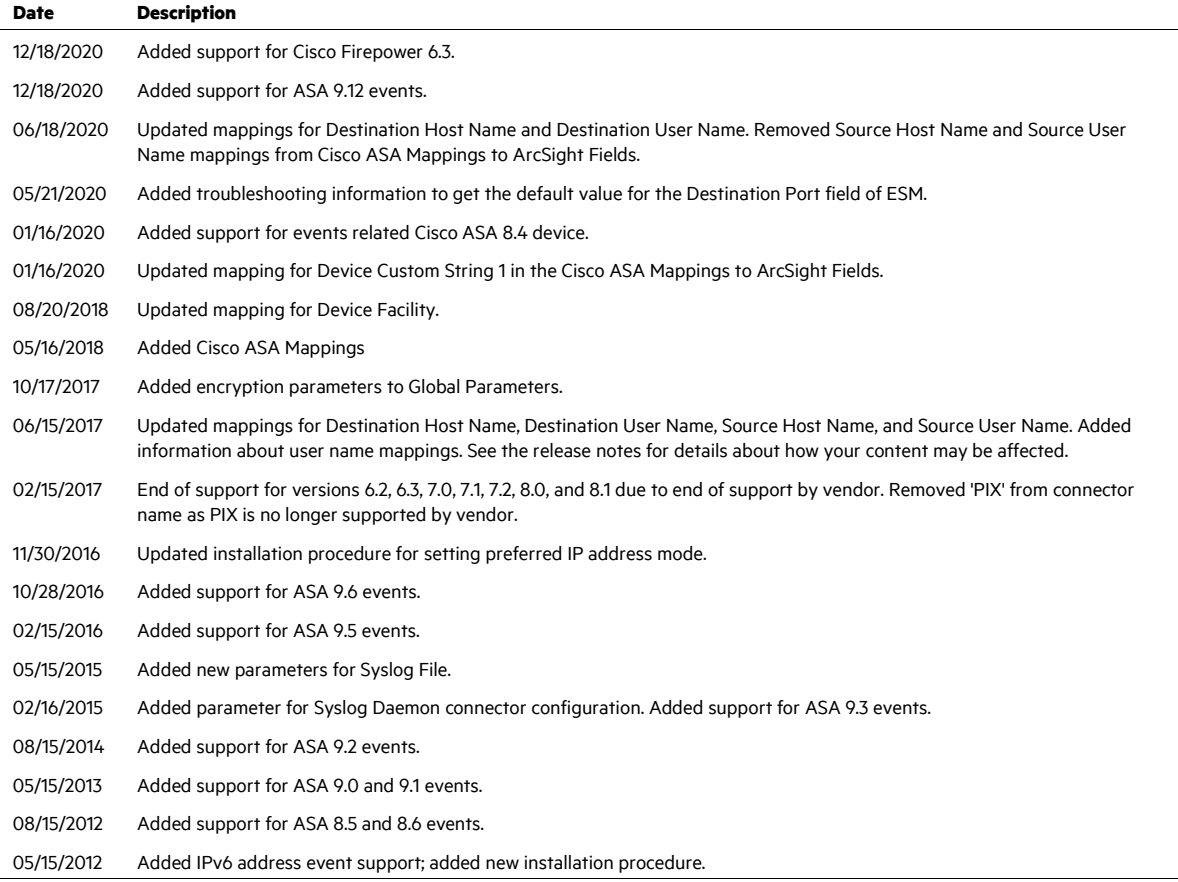

## SmartConnector for Cisco ASA Syslog

This guide provides information for installing the SmartConnector for Cisco ASA Syslog and configuring the device for syslog event collection. Cisco ASA versions 8.2, 8.3, 8.4, 8.5, 8.6, 9.0, 9.1, 9.2, 9.3, 9.5, 9.6, and 9.12 are supported.

## Product Overview

The Cisco Adaptive Security Appliance (ASA) Series is a modular platform that provides firewall security monitoring and intrusion protection services for the complete security solution. These security appliances provide the next generation of security and VPN services.

╱ If your appliance has Cisco IDS or Cisco IPS installed, those events are not collected as syslog events. Use the SmartConnector for Cisco Secure IPS SDEE for IPS event collection.

Cisco default syslog format is the only format supported by this SmartConnector.

### **Configuration**

Configuring the Cisco Device to Send Events

To configure the Cisco device to send syslog events to a syslog server:

- **1** Telnet to your Cisco machine.
- **2** Within the console, enter enable mode by entering hostname (config) # enable or hostname(config)# en.
- **3** Enter configuration mode by entering hostname (config) # configure terminal or hostname(config)# conf t.
- **4** Enter the following lines:

```
hostname(config)# logging on 
hostname(config)# logging timestamp 
hostname(config)# no logging standby 
hostname(config)# no logging console 
hostname(config)# no logging monitor 
hostname(config)# no logging buffered debugging 
hostname(config)# logging trap debug 
hostname(config)# no logging history 
hostname(config)# logging facility <syslog server logging
```
*directory*> hostname(config)# logging queue 512 hostname(config)# logging host inside <*syslog server ip address*>

The **logging facility** can be one of the following:

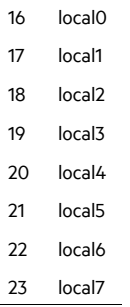

For example, to log to syslog facility local6, create the following entry on the device:

logging facility 22

For the **logging host**, replace syslog server ip address with the syslog server's IP address. You can use multiple logging host commands to specify additional servers.

For the **logging trap** severity level, the debug level is specified, which logs the following message types:

0–emergencies–System unusable messages 1–alert–Take immediate action 2–critical–Critical condition 3–error–Error message 4–warning–Warning message 5–notification–Normal but significant condition 6–informational–Information message 7–debugging–Debug messages and log FTP commands and WWW URLs

#### Configure the Syslog SmartConnectors

The three ArcSight Syslog SmartConnectors are:

Syslog Daemon Syslog Pipe Syslog File

The Syslog Daemon SmartConnector

The Syslog Daemon SmartConnector is a syslogd-compatible daemon designed to work in operating systems that have no syslog daemon in their default configuration, such as Microsoft Windows. The SmartConnector for Syslog Daemon implements a UDP receiver on port 514 (configurable) by default that can be used to receive syslog events. Use of the TCP protocol or a different port can be configured manually.

If you are using SmartConnector for Syslog Daemon, add the following statement in the rsyslog.conf file to forward Oracle Audit events so that Syslog Daemon will start receiving events: \*.\* @@(remote/local-host-IP):514

Sample example: local1.warning @@10.0.0.1:514

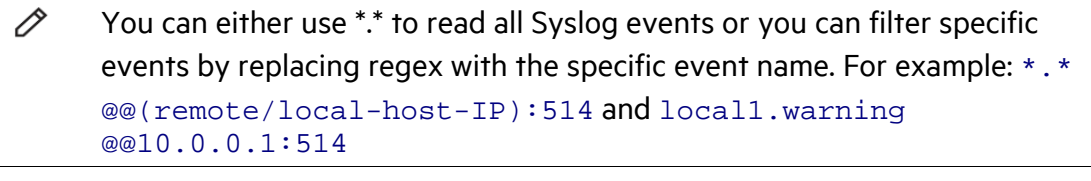

0 Use @@ to send events over a TCP connection and use @ to send events over an UDP connection.

If you are running SmartConnector for Syslog Daemon on the same machine as the Oracle server, you must provide the IP address of the local host. If you want to forward events to other machines, you must provide the IP address of the same.

P Messages longer than 1024 bytes may be split into multiple messages on syslog daemon; no such restriction exists on syslog file or pipe.

#### The Syslog Pipe and File SmartConnectors

When a syslog daemon is already in place and configured to receive syslog messages, an extra line in the syslog configuration file  $(rsyslog.conf)$  can be added to write the events to either a *file* or a system *pipe* and the ArcSight SmartConnector can be configured to read the events from it. **In this scenario, the ArcSight SmartConnector runs on the same machine as the syslog daemon. Therefore, you must do additional configurations for the ArcSight syslog file or syslog pipe SmartConnectors in the system where all Syslog Daemon SmartConnector configurations are done.**

The **Syslog Pipe** SmartConnector is designed to work with an existing syslog daemon. This SmartConnector is especially useful when storage is a factor. In this case, syslogd is configured to write to a named pipe, and the Syslog Pipe SmartConnector reads from it to receive events.

The **Syslog File** SmartConnector is similar to the Pipe SmartConnector; however, this SmartConnector monitors events written to a syslog file (such as messages. log) rather than to a system pipe.

Configure the Syslog Pipe or File SmartConnector

This section provides information about how to set up your existing syslog infrastructure to send events to the ArcSight Syslog Pipe or File SmartConnector.

The standard UNIX implementation of a syslog daemon reads the configuration parameters from the **/etc/rsyslog.conf** file, which contains specific details about which events to write to files, write to pipes, or send to another host. First, create a pipe or a file; then modify the **/etc/rsyslog.conf** file to send events to it.

#### **For syslog pipe:**

**1** Create a pipe by executing the following command:

mkfifo /var/tmp/syspipe

**2** Add the following line to your **/etc/rsyslog.conf** file:

```
*.debug /var/tmp/syspipe
or 
*.debug |/var/tmp/syspipe
```
depending on your operating system.

**3** After you have modified the file, restart the syslog daemon either by executing the scripts **/etc/init.d/syslogd stop** and **/etc/init.d/syslogd start**, or by sending a `configuration restart` signal.

On RedHat Linux, you would execute:

service syslog restart

On Solaris, you would execute:

kill -HUP `cat /var/run/syslog.pid´

This command forces the syslog daemon to reload the configuration and start writing to the pipe you just created.

#### **For syslog file:**

Create a file or use the default for the file into which log messages are to be written.

After editing the /etc/rsyslog.conf file, be sure to restart the syslog daemon as described above.

When you follow the SmartConnector Installation Wizard, you will be prompted for the absolute path to the syslog file or pipe you created.

## Install the SmartConnector

The following sections provide instructions for installing and configuring your selected SmartConnector.

### Syslog Installation

Install this SmartConnector (on the syslog server or servers identified in the *Configuration* section) using the SmartConnector Installation Wizard appropriate for your operating system. The wizard will guide you through the installation process. When prompted, select one of the following **Syslog** connectors (see *Configure the Syslog SmartConnectors* in this guide for more information):

Syslog Daemon Syslog Pipe Syslog File

Because all syslog SmartConnectors are sub-connectors of the main syslog SmartConnector, the name of the specific syslog SmartConnector you are installing is not required during installation.

The syslog daemon connector by default listens on port 514 (configurable) for UDP syslog events; you can configure the port number or use of the TCP protocol manually. The syslog pipe and syslog file connectors read events from a system pipe or file, respectively. Select the one that best fits your syslog infrastructure setup.

#### Prepare to Install Connector

Before you install any SmartConnectors, make sure that the ArcSight products with which the connectors will communicate have already been installed correctly (such as ArcSight ESM or ArcSight Logger).

For complete product information, read the *Administrator's Guide* as well as the *Installation and Configuration* guide for your ArcSight product before installing a new SmartConnector. If you are adding a connector to the ArcSight Management Center, see the *ArcSight Management Center Administrator's Guide* for instructions, and start the installation procedure at "Set Global Parameters (optional)" or "Select Connector and Add Parameter Information."

Before installing the SmartConnector, be sure the following are available:

- Local access to the machine where the SmartConnector is to be installed
- Administrator passwords

#### Install Core Software

Unless specified otherwise at the beginning of this guide, this SmartConnector can be installed on all ArcSight supported platforms; for the complete list, see the *SmartConnector Product and Platform Support* document, available from the Micro Focus SSO and Protect 724 sites.

- **1** Download the SmartConnector executable for your operating system from the Micro Focus SSO site.
- **2** Start the SmartConnector installation and configuration wizard by running the executable.

Follow the wizard through the following folder selection tasks and installation of the core connector software:

Introduction Choose Install Folder Choose Shortcut Folder Pre-Installation Summary Installing...

**3** When the installation of SmartConnector core component software is finished, the following window is displayed:

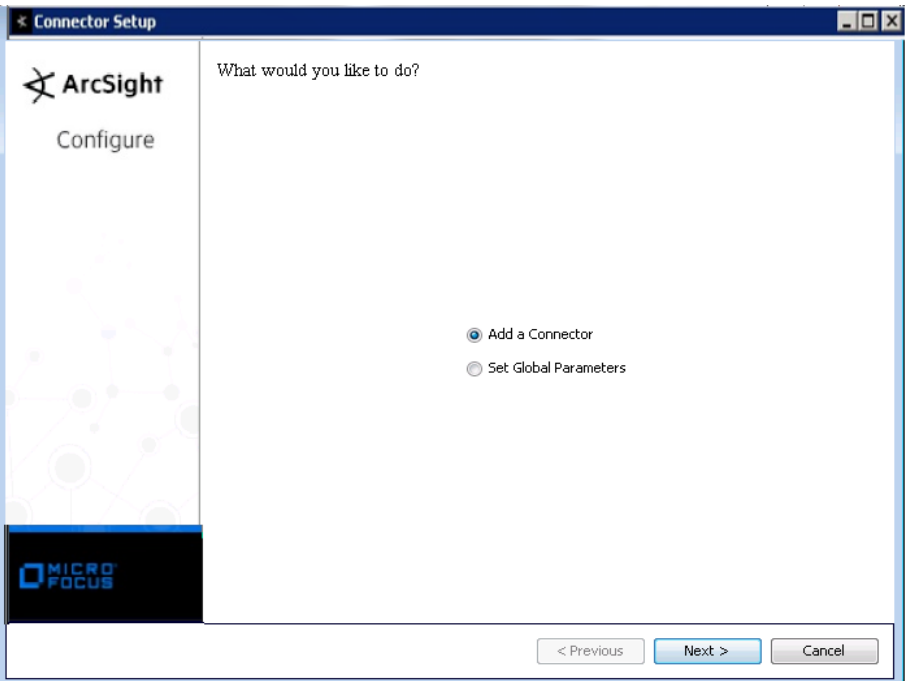

#### Set Global Parameters (optional)

If you choose to perform any of the operations shown in the following table, do so before adding your connector. You can set the following parameters:

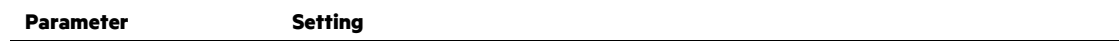

O When installing a syslog daemon SmartConnector in a UNIX environment, run the executable as 'root' user.

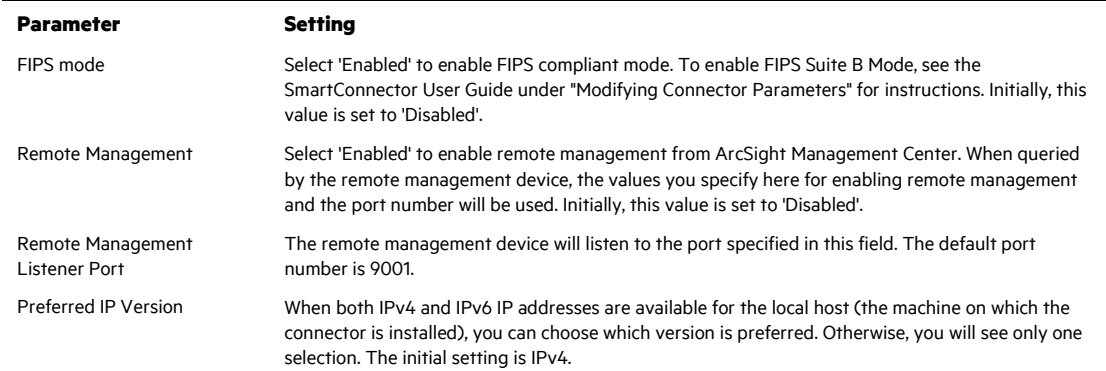

The following parameters should be configured only if you are using Micro Focus SecureData solutions to provide encryption. See the *Micro Focus SecureData Architecture Guide* for more information.

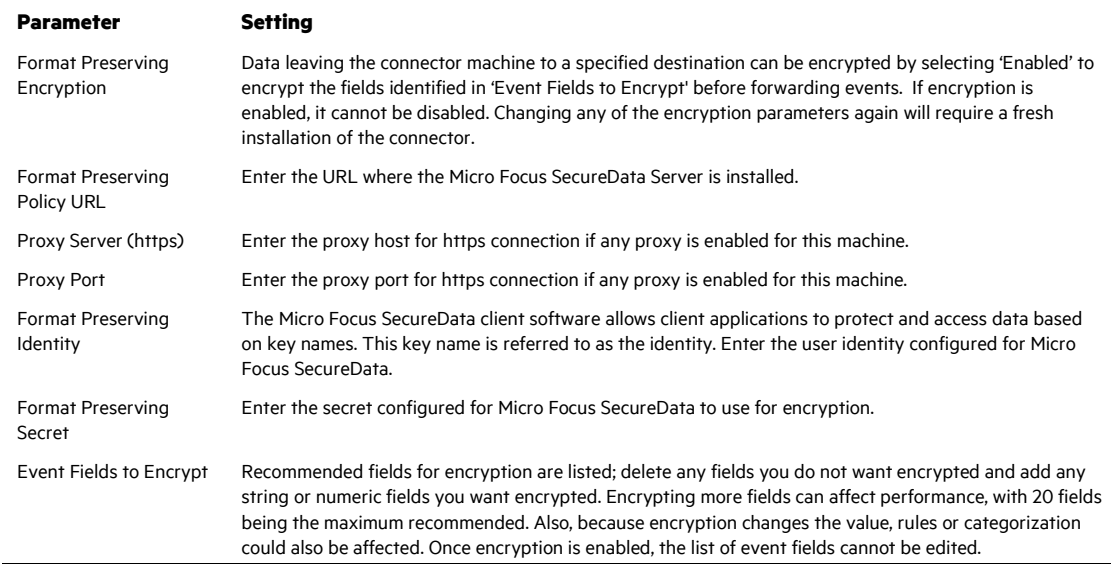

After making your selections, click **Next**. A summary screen is displayed. Review the summary of your selections and click **Next**. Click **Continue** to return to proceed with "Add a Connector" window. Continue the installation procedure with "Select Connector and Add Parameter Information."

#### Select Connector and Add Parameter Information

- **1** Select **Add a Connector** and click **Next**. If applicable, you can enable FIPS mode and enable remote management later in the wizard after SmartConnector configuration.
- **2** Select **Syslog Daemon, Pipe, or File** and click **Next**.
- **3** Enter the required SmartConnector parameters to configure the SmartConnector, then click **Next**.

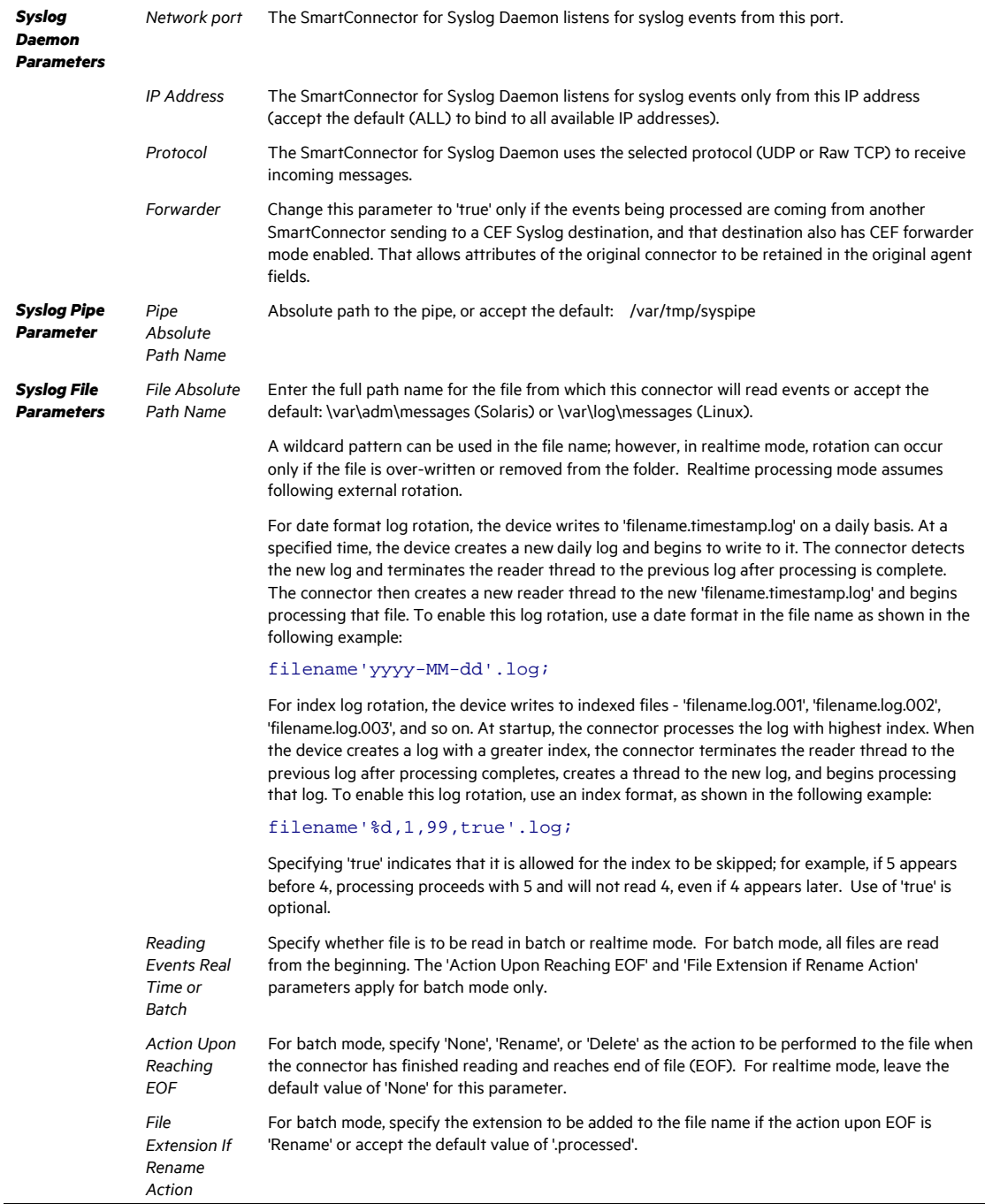

## Select a Destination

- **1** The next window asks for the destination type; select a destination and click **Next**. For information about the destinations listed, see the *ArcSight SmartConnector User Guide*.
- **2** Enter values for the destination. For the ArcSight Manager destination, the values you enter for **User** and **Password** should be the same ArcSight user name and password you created during the ArcSight Manager installation. Click **Next**.
- **3** Enter a name for the SmartConnector and provide other information identifying the connector's use in your environment. Click **Next**. The connector starts the registration process.
- **4** If you have selected ArcSight Manager as the destination, the certificate import window for the ArcSight Manager is displayed. Select **Import the certificate to the connector from destination** and click **Next**. (If you select **Do not import the certificate to connector from destination**, the connector installation will end.) The certificate is imported and the **Add connector Summary** window is displayed.

### Complete Installation and Configuration

- **1** Review the **Add Connector Summary** and click **Next**. If the summary is incorrect, click **Previous** to make changes.
- **2** The wizard now prompts you to choose whether you want to run the SmartConnector as a stand-alone process or as a service. If you choose to run the connector as a stand-alone process, select **Leave as a standalone application**, click **Next**, and continue with step 5.
- **3** If you chose to run the connector as a service, with **Install as a service** selected, click **Next**. The wizard prompts you to define service parameters. Enter values for **Service Internal Name** and **Service Display Name** and select **Yes** or **No** for **Start the service automatically**. The **Install Service Summary** window is displayed when you click **Next**.
- **4** Click **Next** on the summary window.
- **5** To complete the installation, choose **Exit** and Click **Next**.

For instructions about upgrading the connector or modifying parameters, see the *SmartConnector User Guide*.

## Run the SmartConnector

SmartConnectors can be installed and run in stand-alone mode, on Windows platforms as a Windows service, or on UNIX platforms as a UNIX daemon, depending upon the platform supported. On Windows platforms, SmartConnectors also can be run using shortcuts and optional Start menu entries.

If the connector is installed in stand-alone mode, it must be started manually and is not automatically active when a host is restarted. If installed as a service or daemon, the connector runs automatically when the host is restarted. For information about connectors running as services or daemons, see the *ArcSight SmartConnector User Guide*.

To run all SmartConnectors installed in stand-alone mode on a particular host, open a command window, go to \$ARCSIGHT\_HOME\current\bin and run: arcsight\_connectors

To view the SmartConnector log, read the file \$ARCSIGHT\_HOME\current\logs\agent.log; to stop all SmartConnectors, enter Ctrl+C in the command window.

## Device Event Mapping to ArcSight Fields

Updates to mappings include mapping the last user data to the additionaldata.externalAuthenticationUser. The idfw\_user data is mapped to the destinationUserName or sourceUserName field. (The port and host name determine whether the username is source or destination.) These changes could affect your content.

The following section lists the mappings of ArcSight data fields to the device's specific event definitions. See the ArcSight Console User's Guide for more information about the ArcSight data fields.

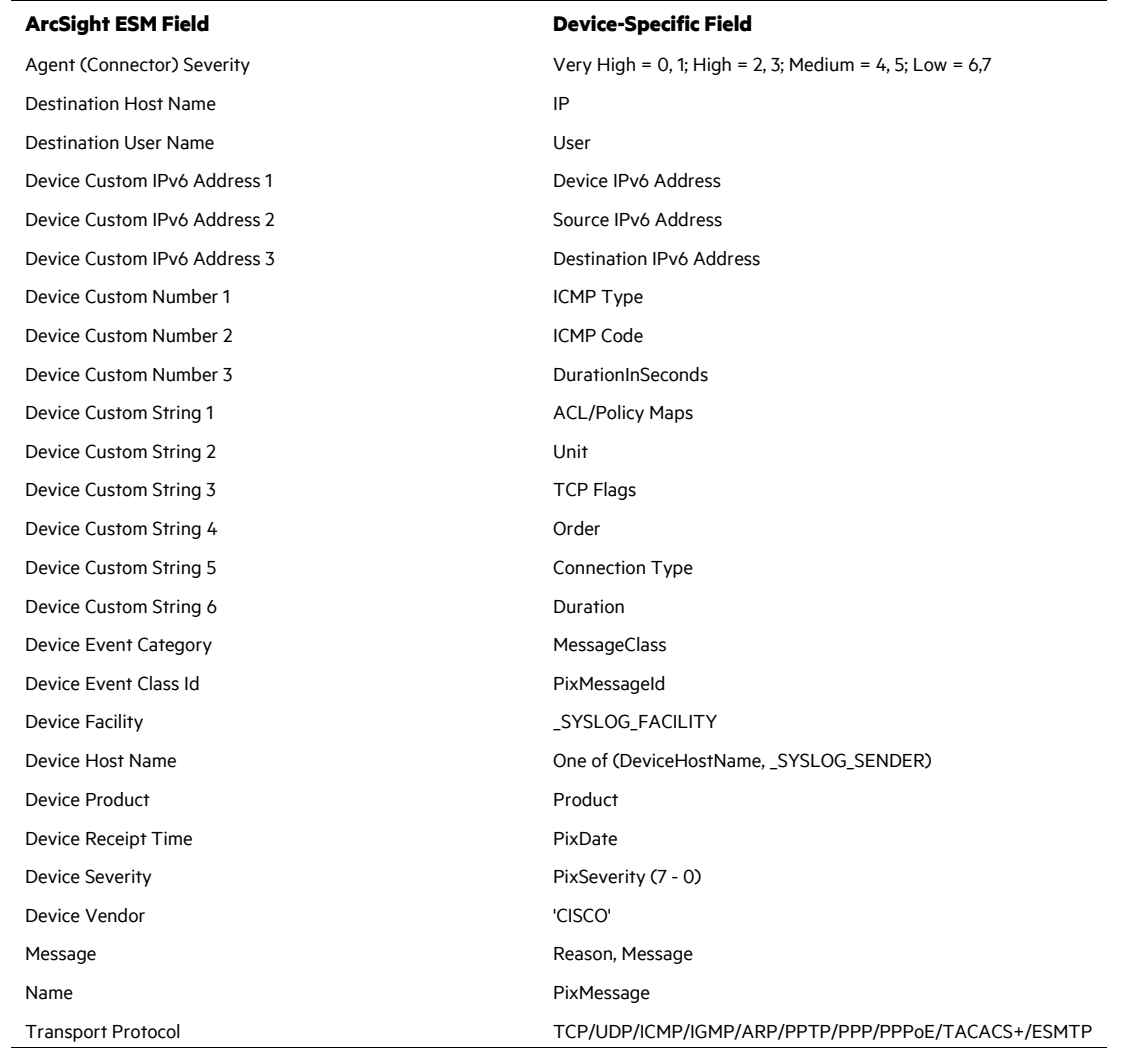

#### Cisco ASA Mappings to ArcSight Fields

## Troubleshooting

#### **What is the expected behavior from the connector for a typical teardown message from ASA?**

For teardown messages, because the direction of the flow is not known from the syslog message, we do not know for certain what is the source and what is the destination. Based on the format of the syslog message (shown below) we map the **for/from** part to source and the **to** part to destination.

Apr 20 17:54:51 151.174.6.33 Apr 20 2010 13:54:51: %ASA-6- 302014: Teardown TCP connection 227777586 for outside:98.136.152.54/80 to inside:172.27.191.13/2710 duration 0:00:00 bytes 4699 TCP FINs

#### **How to get the default value in the 'Destination Port' field of ESM for Cisco-ASA with the message ID 212006?**

For the Cisco-ASA log with message id 212006, the **Destination Port** can have a different value than the 'number'; however, it can also be snmp, ssh, ftp, etc. This results in an absence of **Destination Port** value because only the **Application Protocol** field can carry such data.

For example: The default SNMP port number is 161. Therefore, you can enable the port service mapping in the SmartConnector by performing the following steps:

- **1** While installing the SmartConnector, select **Continue**, and then click **Next**.
- **2** Select **Modify Connector** and click **Next**.
- **3** Select **Add, modify, or remove destinations** and click **Next**.
- **4** Select the **ESM Manager** and click **Next**.
- **5** Select **Modify destination settings** and click **Next**.
- **6** In the **Choose a group of destination settings to modify** window, select **Processing**, and then click **Next**.
- **7** Select **Yes** from the **Enable Port-Service Mapping** drop-down menu and click **Finish**.
- **8** Select **Done with editing destination settings** and click **Next**.
- **9** Select **Exit** and click **Next**.